# **ESET Tech Center**

[Knowledgebase](https://techcenter.eset.nl/en-US/kb) > [Legacy](https://techcenter.eset.nl/en-US/kb/legacy) > Legacy ESET Remote Administrator  $(6.x / 5.x / 4.x)$  $(6.x / 5.x / 4.x)$  $(6.x / 5.x / 4.x)$  > 6.x > [How can I scan and remove Potentially Unwanted Applications \(PUAs\) using ESET Endpoint](https://techcenter.eset.nl/en-US/kb/articles/how-can-i-scan-and-remove-potentially-unwanted-applications-puas-using-eset-endpoint-security-) [Security or ESET Endpoint Antivirus?](https://techcenter.eset.nl/en-US/kb/articles/how-can-i-scan-and-remove-potentially-unwanted-applications-puas-using-eset-endpoint-security-)

How can I scan and remove Potentially Unwanted Applications (PUAs) using ESET Endpoint Security or ESET Endpoint Antivirus?

Ondersteuning | ESET Nederland - 2017-11-06 - [Comments \(0\)](#page--1-0) - [6.x](https://techcenter.eset.nl/en-US/kb/6-x)

<https://support.eset.com/kb5871>

#### **Issue**

Create a policy for client computers to scan with strict cleaning enabled

Configure client computers to automatically remove Potentially Unwanted Applications (PUAs)

# **Solution**

If you do not use ESET Remote Administrator to manage your network

[Perform these steps on individual client workstations](https://support.eset.com/kb5871/#endpoint).

**Are you a home user?** [Click here for instructions to remove PUAs](https://support.eset.com/kb3505) [in ESET home products.](https://support.eset.com/kb3505)

Edit policy settings for clients in ESET Remote Administrator

1. Open ESET Remote Administrator Web Console (ERA Web Console) in your web browser and log in. [Open ERA Web](https://support.eset.com/kb3695/) [Console](https://support.eset.com/kb3695/).

2. Click **Admin**  $\boxed{\times}$  $\rightarrow$  **Policies**, select the policy for the clients on which you want to remove PUAs and then click **Edit**.

#### $\pmb{\times}$ **Figure 1-1**

#### **Click the image to view larger in new window**

3. Expand **Settings**, click **Antivirus**, expand **Basic** and then click the slider bar next to **Enable detection of potentially unwanted applications**, **Enable detection of potentially unsafe applications** and **Enable detection of suspicious applications** to select which of these application types you want to remove.

## $\pmb{\times}$

## **Figure 1-2**

## **Click the image to view larger in new window**

4. Click **Antivirus** → **On-demand computer scan**, expand **Basic** and then select **In-depth scan** from the **Selected profile** drop-down menu.

## $\pmb{\times}$

## **Figure 1-3**

## **Click the image to view larger in new window**

- 5. Expand **ThreatSense Parameters** and select **Strict cleaning** from the **Cleaning level** drop-down menu.
- 6. Click **Finish**. Your client computers will receive the policy updates the next time they check in to ESET Remote Administrator.

 $\pmb{\times}$ 

**Figure 1-4**

# Edit scan profile settings on individual client workstations

- 1. Open ESET Endpoint Security or Endpoint Antivirus. [Open my](https://support.eset.com/kb3152) [ESET product](https://support.eset.com/kb3152).
- 2. Press the **F5** key to access Advanced setup.
- 3. Click **Antivirus** and expand **Basic**. Click the slider bar next to the application types you want to remove: **Enable detection of potentially unwanted applications**, **Enable detection of potentially unsafe applications**and **Enable detection of suspicious applications**.

 $\pmb{\times}$ **Figure 2-1**

4. Click **On-demand computer scan**, expand **Basic** and select **Indepth scan** from the **Selected profile** drop-down menu.

 $\pmb{\times}$ 

#### **Figure 2-2**

5. Expand **ThreatSense Parameters**, select **Strict cleaning** from the **Cleaning level** drop-down menu and then click **OK**.

 $\pmb{\times}$ 

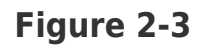

Tags [EEA 6.x](https://techcenter.eset.nl/en-US/search/labels/all/EEA%206.x) EES 6.x ERA 6.x PUA